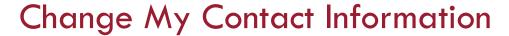

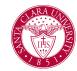

## Overview

This quick reference guide will cover how to change your contact information.

## **Process**

1. After logging into Workday, click the **Profile** icon in the top right corner of the homepage.

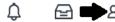

2. Select View Profile

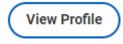

3. Select the **Contact** option on the left side of the profile.

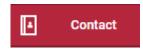

Note: You may need to select **More** to view the **Contact** tab

4. Select the **Edit** button on the Contact tab.

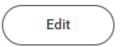

5. Select the **pencil icon** to update information provided

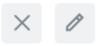

The fields will be available to update

6. Once information has been updated, select the **Check Mark** 

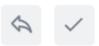

To cancel changes made in edit mode, select the **back arrow**.